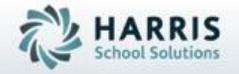

# Introduction to: Enrollment Projections

**April 2019** 

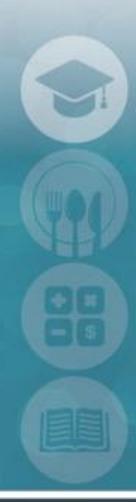

SPECIALIZED STUDENT SOLUTIONS | STUDENT INFORMATION | FINANCIAL MANAGEMENT | SCHOOL NUTRITION

HARRIS School Solutions

- Agenda
- Enrollment Pre-Requisites
- Entering Returning Student Projections
- Entering New Student Projections
- Reporting Projected Enrollment
- Editing
  - Deleting New Student Projection
  - Deleting Returning Student Projection
  - Parallel editing of current and projected data

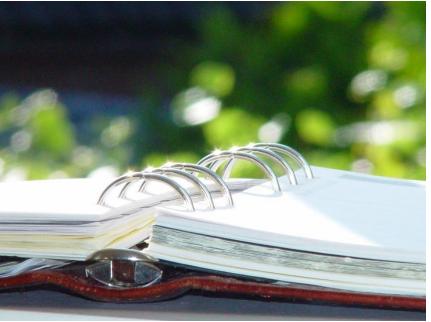

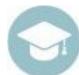

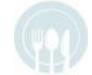

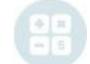

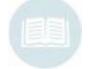

## **Overview:**

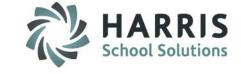

# **Enrollment Projections Key Terms**

# **Enrollment Projections Key Terms**

| Neturning Student Any Student corrently emblica in the send | • | Returning Student | Any student current | tly enrolled in the school. |
|-------------------------------------------------------------|---|-------------------|---------------------|-----------------------------|
|-------------------------------------------------------------|---|-------------------|---------------------|-----------------------------|

New Students
 Any student that is NOT currently enrolled in the

school but plans to attend in the upcoming

school year

New School Year
 The upcoming school year beginning in August

or September

Projected Enrollment Estimated enrollment for the upcoming school

year

Maximum Seats Maximum number of students in a class

Rotations A rotation is a specific period of time during

which groups of students rotate through

identified courses.

Current Year Active year- select for Returning Student Projections

Projected Year
 New School year- select for New Student Projections

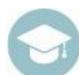

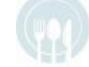

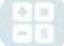

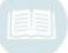

# Enrollment Projection Agenda Enrollment Pre-Requisites

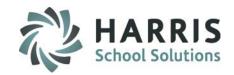

### **Enrollment Pre-Requisites**

The purpose of this step is to prepare the ClassMate System to accurately receive student projection data

- Create a New School Calendar
- Enter New Student Registration Data
- Rotations (if applicable)
- Verify Projected Room Seating
- Activate Sync Seat Process
- Verify Seat Override Max Value

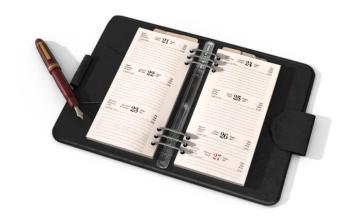

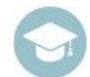

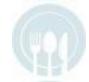

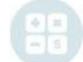

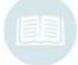

# Enrollment Projections Create a New School Year

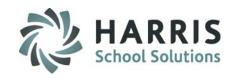

## **Create a New School Year**

(Mandatory Step)

Prior to projecting students, create a new school calendar for the upcoming school year into which you would like to project students.

### **Getting Help**

Please visit:

www.classmate.net for an instructional guide on creating a new school year (Creating & Updating the School Calendar)

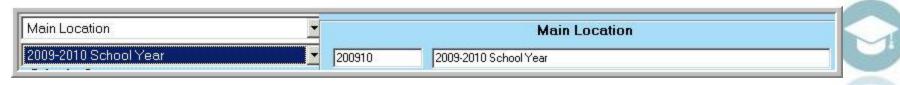

My Modules > School Calendar Information > School Calendar Management > Day Management Tab

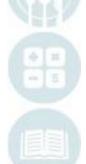

# Enrollment Projections New Student Registration

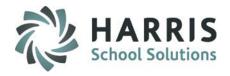

### **New Students Registration**

All new students must be registered in ClassMate before you can begin to project them into the upcoming school year.

You may begin entering new students into registrations as soon as the applications begin to arrive.

Please ensure you complete the pre-requisite steps prior to beginning the new student registration process.

My Modules > Student Registration > Student Registration Information module OR SL Student Registration Information module

### **Getting Help**

Please visit:

www.classmate.net for an instructional guide on creating a new school year (Student Registration w/Services)

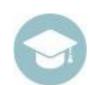

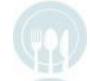

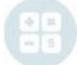

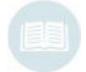

# Enrollment Projections Creating rotations

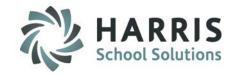

#### **Create New School Year Rotations**

(Mandatory Step if using Rotations):

Prior to projecting students, create a new school calendar for the upcoming school year into which you would like to project students.

### My Modules > School Calendar Information > Calendar Session Management > Rotations Tab

- Click on the Rotations Tab
- Click the Green Rotation ID Button to Create New Rotation
- Enter the rotation Name
- Enter the Start Date
- Enter the End Date
- Click Save

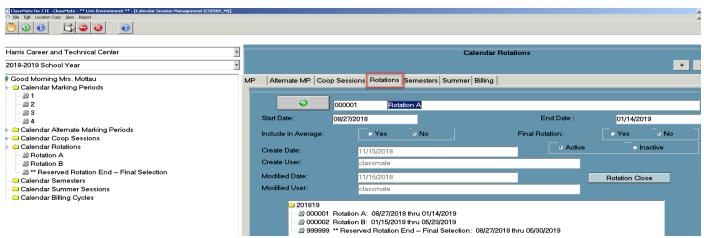

**Getting Help** 

Please visit:

www.classmate.net for an

instructional guide on creating

Rotations (Creating & Updating the

School Calendar)

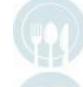

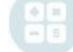

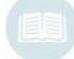

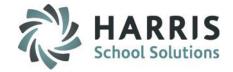

## **Verify Room Seating**

(Mandatory Step)

Prior to projecting students, verify the number of student seats for EACH class in the upcoming school year.

Double click My Modules > Double Click Base Data Information > Click Location/Building/Room Management

- Select the Campus, Location, Building and Room from the left hand view
- From the room level verify the # of student seats are accurate for the upcoming school year.
- Edit as needed > Click Save

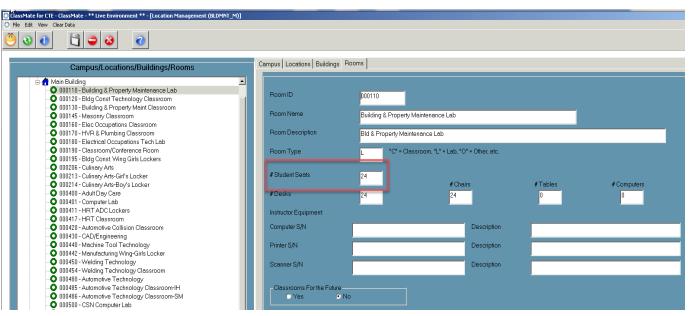

Note: You may generate a Room Maintenance Report to view the number of student seats currently assigned.

Reports > Base Data Information > Room Report

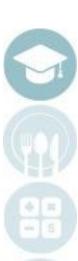

# **Enrollment Projections Sync Seats**

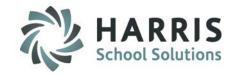

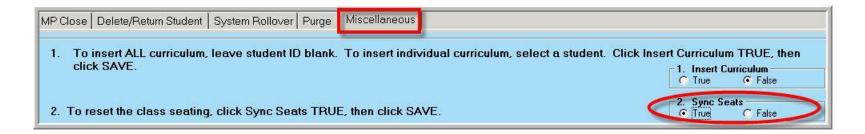

### Sync Seats

(Mandatory Step)

This process verifies the number of student seats available for each class in the projected year. This step may only be done **AFTER** the number of seats have been updated for the upcoming year.

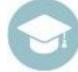

Double click **My Modules** > Double Click **System Administrator** >

Click ClassMate Master Control

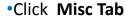

- •Click **T (True)** in the 2. Sync Seats box in the right hand view
- Click Save

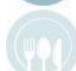

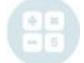

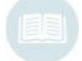

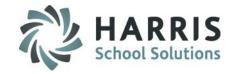

#### **Seat Override Value**

This process establishes the incremental number of student seats available should you exceed the number students seats during projected enrollment. Should this occur an alert message will allow you the option to override the enrollment by the number of seats established in this step.

•Classroom Seat Override Max > Enter the number seats when override is > Click Save

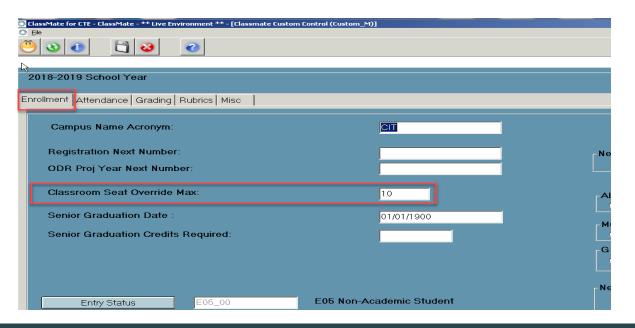

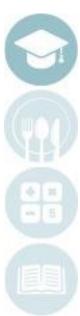

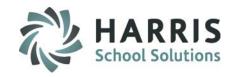

### **Projecting Students prior to completion of Master Schedule**

All students <u>must</u> be projected into a minimum of 1 class prior to rollover.

If the student schedule is not yet known but must be projected, a student can be projected into a **Homeroom** or **Lunch** class. A generic placeholder course/ class can be created in Instructional Course Offerings for projections as well

## **Updating Course Offerings**

If you will be offering new courses, you can add new courses and class to **Instructional Course Offerings (My Modules > Curriculum Management> Instructional Course Offerings)** prior to beginning projections.

However, you may not delete nor change a course/class to "Inactive" status until after system roll-over is complete

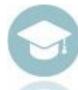

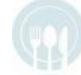

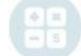

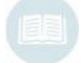

# **ClassMate Enrollment Projections**

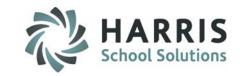

After system rollover all projected students will be officially enrolled. All seniors NOT projected will be archived

Rollover Student Registration

New Student Registration Information Is entered into ClassMate as the applications are received

Analyze & Report enrollment projection data for the upcoming school year.

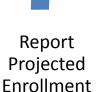

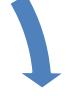

Project Returning Students Returning Students are projected into the upcoming school year. Seniors will be Archived.

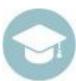

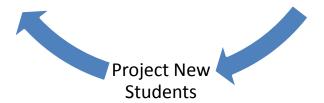

Newly registered students are projected into the upcoming school year, AFTER returning students. Returning students have priority for course & class

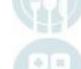

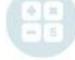

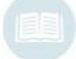

# Next on the Agenda

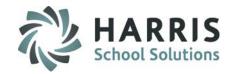

- Enrollment Pre-Requisites
- Entering Returning Student Projections
- Entering New Student Projections
- Reporting Projected Enrollment
- Editing
  - Deleting Student Projections
  - Deleting Returning Student Course Change Projections
  - Parallel editing of current and projected data

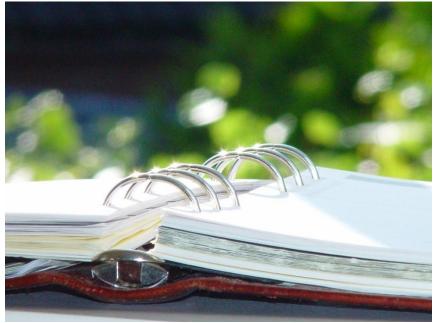

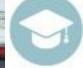

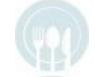

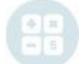

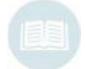

# Enrollment Projections: Returning Students

## **Worksheet for Returning Students**

The *Projected Class schedule report* is intended to facilitate the projections process by allowing the staff to identify any known student withdrawals, course changes or special conditions that may affect scheduling for the upcoming school year in a formalized manner.

### **Getting Started**

Double click > My Reports > Double Click Student Projection > Click Projected Class Schedule by Grade

- Generate Report
- Distribute to staff
- Collect completed worksheets
- Utilize worksheets throughout the projection process

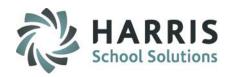

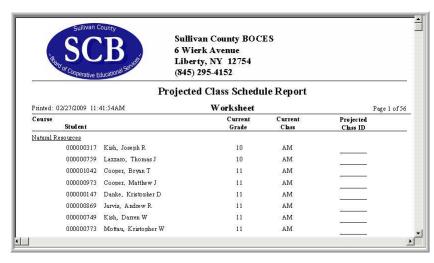

Note: The report is meant to be used as a source document for staff when projecting students

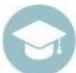

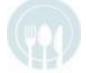

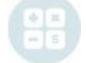

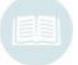

# HARRIS School Solutions

# **Returning** Students

## **Returning Students**

When projecting returning students, there are three options to choose from:

- Return the student to the same course
- Return the student to a different course

Student does not return

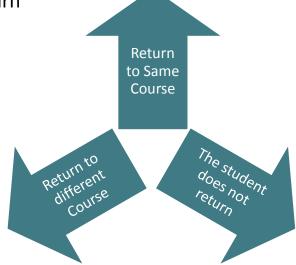

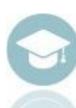

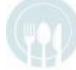

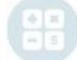

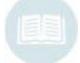

# **Enrollment Projections: Returning Students Same Course**

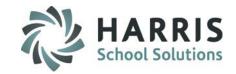

All returning students must be projected into a course and class. This is **MANDATORY**.

This step will be used for those students being projected into the **SAME** course in the upcoming school year.

#### **Getting Started**

Double click > My Modules > Double Click Student Projection > Click Return Student Projection/Enrollment

#### Select Location if Multi-Location site

The system will default to projected School year and Non-Rotation Students

#### **Select the Course**

Click on the Course Dropdown Selection > Select a course from the dropdown menu > Click on the Green **checkmark** icon on the tool bar along the top of the page.

#### **Select the Class**

- Click on Blue Class button > Select the class by single clicking > Click on the Green checkmark icon on the tool bar along the top of the page
- **Status:** Auto-Populates based on your site Custom Control setup (if student requires different Enrollment Status click button to select)
- Begin Date: Auto-Populates First Student Day of NEXT School Year based on Calendar set up

Note: You must select **BOTH** course and class

You can also Sort by Alpha or Grade

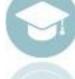

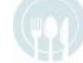

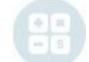

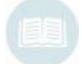

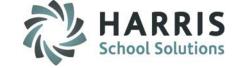

# **Returning** Students **Same Course**

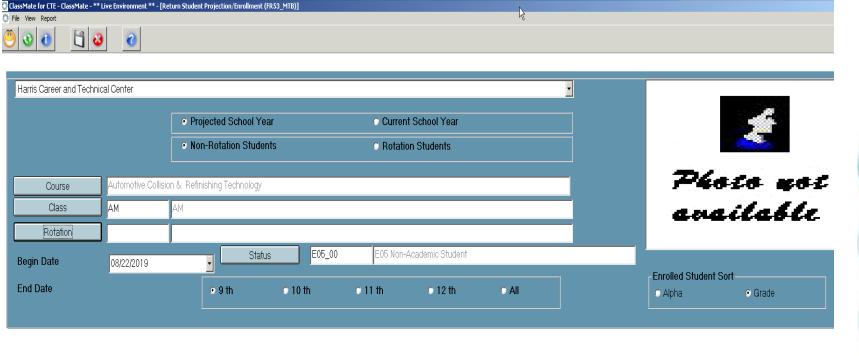

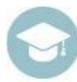

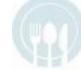

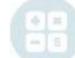

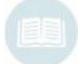

# Enrollment Projections: Returning Students Same Course

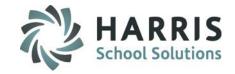

## **Projecting Returning Students into the Same Course**

#### **Select Students**

Click on the name of the students you would like to project into this **Course** and **Class** 

- Select the student by double clicking the name of the student from Enrolled Student list, located in the left hand view of the screen.
- The students name will appear in the right hand view of the screen in the selected students list after double clicking
- Click "Save"

If you need to REMOVE a student from the Selected Student list > click the student name and then click the REMOVE button

If you need to REMOVE ALL students from the Selected Student list > click the Clear button

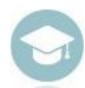

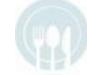

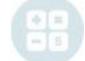

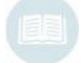

# **Returning** Students **Same Course**

### **Projecting Returning Students into the Same Course**

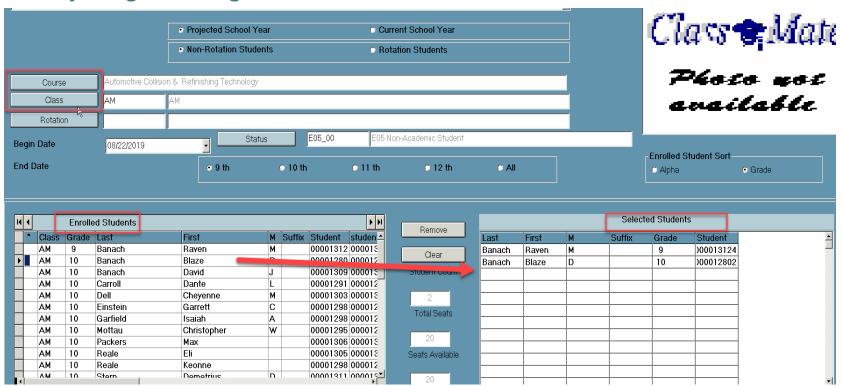

Note: After saving the Selected Students list will appear empty. The Enrolled Student list will still have the student's names but they will now appear in **BLUE**. This indicates the student has been projected.

The number of available of seats for the class can be viewed from any projection module.

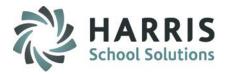

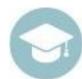

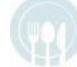

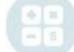

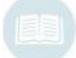

# Enrollment Projections: Returning Students Different Course

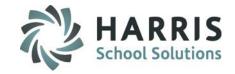

All returning students must be projected into a course and class. This is **MANDATORY**.

This step will be used for those students being projected into the **DIFFERENT** course in the upcoming school year.

#### **Getting Started**

Double click > My Modules > Double Click Student Projection > Click RETURN Student Course Changes

#### Select Location if Multi-Location site

The system will default to Active Students and Projected School Year

**Select the Current Course** in which the student is enrolled.

Click on the Course Dropdown Selection > Select a course from the dropdown menu > Click on the Green checkmark icon on the tool bar along the top of the page.

Select the Current Class in which the student is enrolled.

 Click on Blue Class button > Select the class by single clicking > Click on the Green checkmark icon on the tool bar along the top of the page

**Program Status:** Auto-Populates to Changed Program/Course but can be changed is appropriate

End Date: Auto-Populates Last Student Day of Current School Year based on Calendar set up

Note: You can also Sort by Alpha or Grade

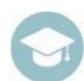

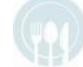

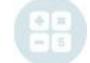

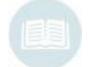

# **Returning** Students Different Course

**Projecting Returning Students into a different course** 

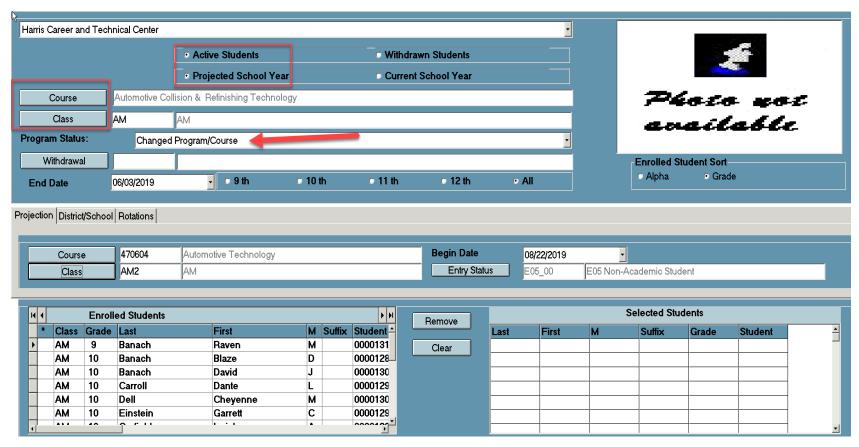

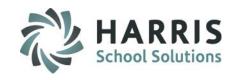

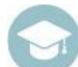

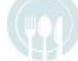

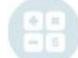

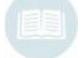

# **Returning Students Different Course**

## **Projecting Returning Students into a different course**

Ensure you are on working in the Projection Tab which reflects the NEW COURSE & NEW CLASS.

#### Select the New Course

- Click on the Blue Course button and select the course name reflecting the NEW COURSE the student will be projected into for the upcoming school year
- Select the Course by single clicking
- Click on the Green Checkmark on the tool bar along the top of the page

#### **Select the New Class**

- Click the Blue Class button and select the class reflecting the NEW CLASS the student will be projected into for the upcoming school year.
- Select the Class by single clicking
- Click on the Green Checkmark on the tool bar along the top of the page

#### **Select Students**

- Click the name of the students you would like to project into the New Course and Class
- Select student by double clicking the name of the student from Currently Enrolled Student list located in the left hand view of the screen.
- The students name will appear in the right hand view of the screen in the Selected Students List
- Click "Save"

If you need to REMOVE a student from the Selected Student list > click the student name and then click the REMOVE button

If you need to REMOVE ALL students from the Selected Student list > click the Clear button

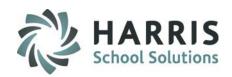

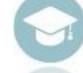

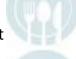

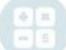

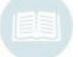

# Enrollment Projections Returning Students Different Course

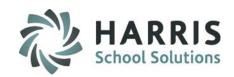

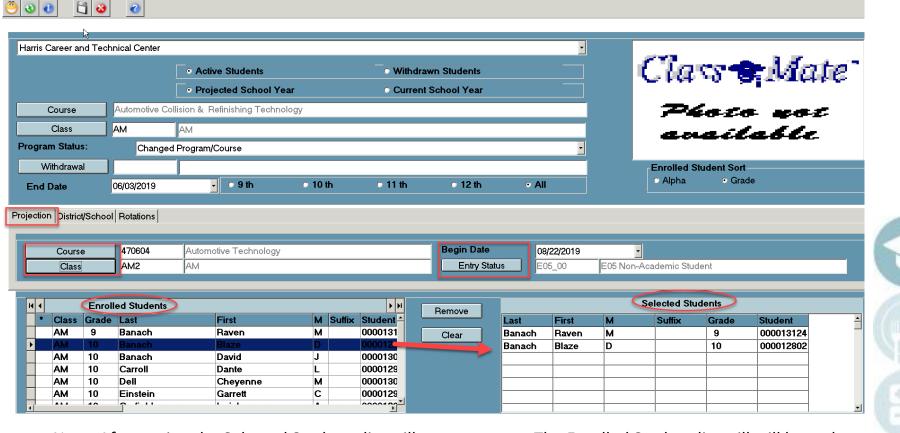

Note: After saving the Selected Students list will appear empty. The Enrolled Student list will still have the student's names but they will now appear in **BLUE**. This indicates the student has been projected.

The number of available of seats for the class can be viewed from any projection module.

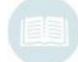

# Enrollment Projections Returning Students Different Course

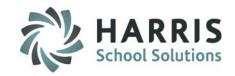

After editing, adding or deleting student data it is a ClassMate best practice to verify the accuracy of the data. The ClassMate Reporting mechanism is an easy and efficient tool to verify the quality of data being entered into the system. Projection reports should be run throughout the projections process .

#### **Report Sample:**

Double click > My Reports > Double Click > Student Projections

Folder > Click Projected Class Schedule by Grade report

In Report Parameters:

- Click Report Type
- In the **Discreet Value** drop down menu:

Click Edit List for Projected Class ID

#### **Other Report examples:**

**Current Student Course Changes Projected Roster by Program/Class** 

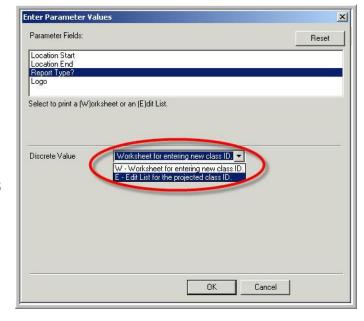

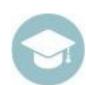

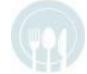

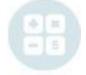

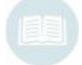

# Next on the Agenda

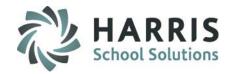

- Enrollment Pre-Requisites
- Entering Returning Student Projections
- Entering New Student Projections
- Reporting Projected Enrollment
- Editing
  - Deleting New Student Projection
  - Deleting Returning Student Projection
  - Parallel editing of current and projected data

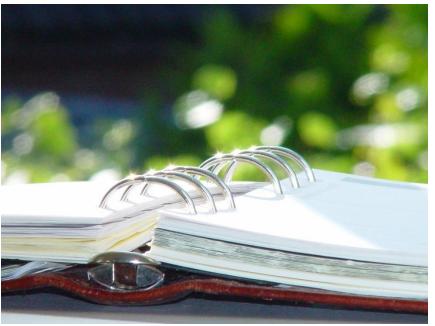

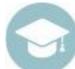

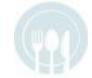

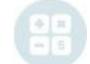

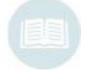

# HARRIS School Solutions

# **New Student Projections**

All new students should be registered in ClassMate prior to beginning this step.

\*\* ClassMate will default to the #1 Program Preference\*\* this can be changed depending on what Preference Program student is being projected into. Refer to your Registration guide to assist you with Program Preference.

Double click > My Modules > Double Click Student Projection > Click New Student Projection/Enrollment

Note: Defaults include: Preference #1, Non Rotating Students & Projected School Year Select the Course

• Click on the Course Selection dropdown menu > Select the Course > Click on the Green Checkmark icon on the tool bar along the top of the page. The selected class will now be visible in the field

#### **Select the Class**

• Click on **Blue Class** button > Select the Class by single clicking > Click on the Green Checkmark icon on the tool bar along the top of the page. The selected class will now be visible in the field

#### **Select Registered Students**

- Select the student by double clicking the name of the student from **Registered Students list**, located in the left hand view of the screen.
- The students name will then appear in the right hand view of the screen in the Selected Students list
- Click "Save"

If you need to REMOVE a student from the Selected Student list > click the student name and then click the REMOVE button

If you need to REMOVE ALL students from the Selected Student list > click the Clear button

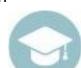

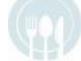

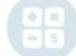

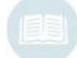

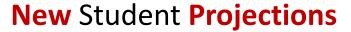

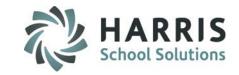

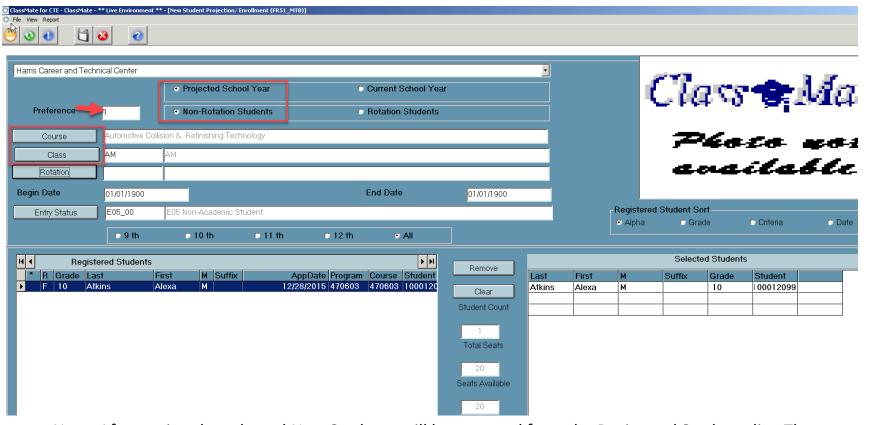

Note: After saving the selected New Students will be removed from the Registered Students list. The remaining students names will be those that have not been projected into the Course or Class.

The number of available of seats for the class can be viewed from any projection module.

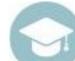

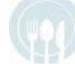

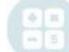

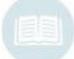

# Agenda

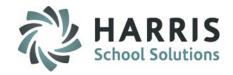

- Enrollment Pre-Requisites
- Entering Returning Student Projections
- Entering New Student Projections
- Reporting Projected Enrollment
- Editing
  - Deleting New Student Projection
  - Deleting Returning Student Projection
  - Parallel editing of current and projected data

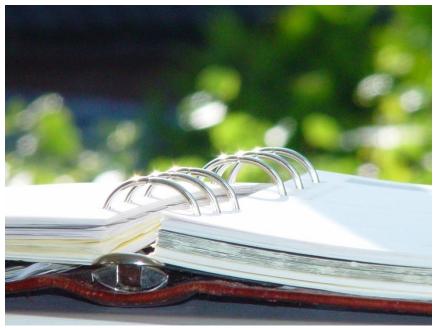

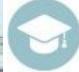

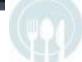

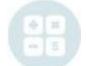

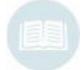

# Reporting Projected Enrollment

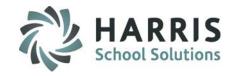

### **Reporting Projected Enrollment**

Throughout the projection process ClassMate Reports can provide an up to date view of projection totals. The reports can be utilized by various staff at any time during the process.

#### For Example:

New Student Projected Enrollment Rosters allow advance enrollment totals of next year's class.

Counselors and other Administrative staff may use Projected Schedules worksheet as a resource for planning returning student schedules.

#### **Getting Started**

Double Click My Reports >
Double Click Student Projection >
Click report name to view

### **Commonly Used Projection Reports**

#### **Returning Students**

- Current Student Course Changes
- Projected Alpha Returning Enrollment
- Projected Class Schedule by Grade
- Projected Schedule Letters Returning
- •Return Student Projected Enrollment

#### **New Students**

- New Student Projected Enrollment Roster
- Projected Alpha New Student Roster
- Projected New Student Enrollment Roster
- Projected Schedule Letters New

#### All Students

Projected Class Schedule by Grade
Projected Enrollment by: Course or District
Projected Rosters by Program/Class
Projected Summary by Course or District

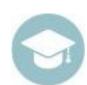

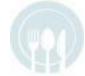

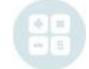

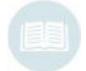

# Agenda

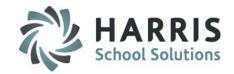

- Enrollment Pre-Requisites
- Entering Returning Student Projections
- Entering New Student Projections
- Reporting Projected Enrollment
- Editing
  - Deleting New & Returning Student Projections
  - Deleting Returning Student Projections (Course Change)
  - Parallel editing of current and projected data

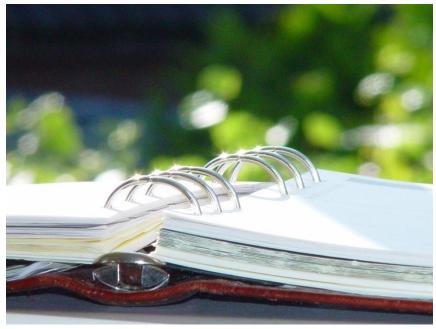

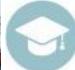

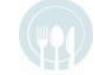

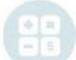

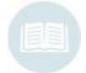

# Enrollment Projections Editing: Projections

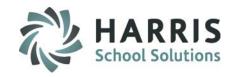

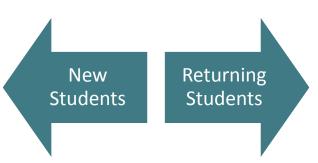

#### **Editing**

During the enrollment projections process it will become necessary to make edits to the data entered into ClassMate. There are two main ways to approach the editing process:

#### **New Students**

- Deleting Course or Class in the upcoming school year.
- Deleting new students from the upcoming school year.
- Re-projecting new students into the upcoming school year.

#### **Returning Students**

- Editing of current and projected data
- Deleting Course or Class in the upcoming school year.
- Re-projecting returning students into the upcoming school year.
- Parallel Editing: Edit data in both the current & projected school years.

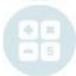

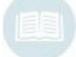

# Editing: **Deleting Student** Projections

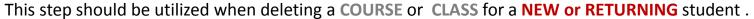

Double click > My Modules > Double Click Student Projection > Click Projected Student Deletion

- Click the New Student or Return Student radio button in the top left hand view as required
- Select the Student Name from the list in the left and view by single clicking
- On the Projection Tab, the currently projected class and course information will be displayed.

#### **Delete Class Only Option 1**

- Click the class session in the Projected Class Schedules list
- Right click the Class name
- Click the Delete button
- A grey confirmation message will appear
- Click "Yes" to delete the class

The class will no longer be listed. The student can now be reprojected into a different **class**.

### **Delete Class Only Option 2**

- Click the Class session in the Projected Class schedules list
- Click the word Edit located along the top of the toolbar
- Click Delete Class Schedule
- A grey confirmation message will appear
- Click "Yes" to delete the class

The class will no longer be listed. The student can now be reprojected into a different **class**.

Note: The above process is for **NEW STUDENT** Course Projection errors or changes. This is **NOT** to be used for **RETURNING STUDENTS**. Please use the returning student process

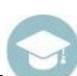

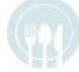

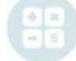

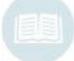

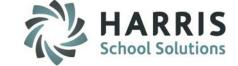

# Editing: **Deleting Student** Projections

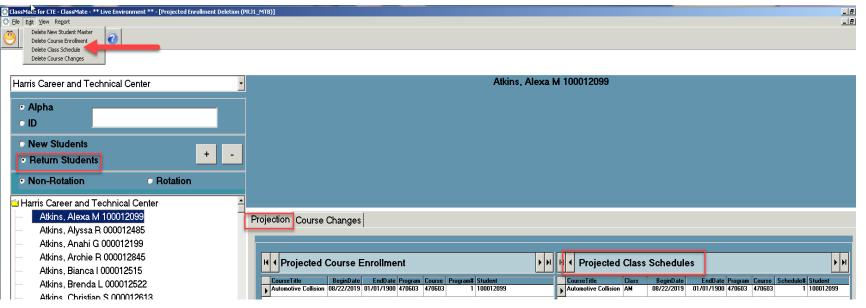

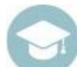

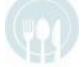

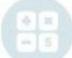

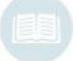

Note: For instructions to re-project the student after deletion refer back to *Entering New Student Projections* 

# Editing: **Deleting New Student** Projections

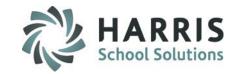

#### **Delete Course and Class Option 1**

- Click the Course session in the Projected Course .
   Enrollment list
- Right click the Course name
- Click the Delete button
- A grey confirmation message will appear
- Click "Yes" to delete the class

The Course & Class will no longer be listed. The student can now be reprojected into a different Course & Class.

#### **Delete Course and Class Option 2**

- Click the Course session in the Projected Course Enrollment list
- Click the word **Edit** located along the top of the toolbar
- Click Delete Course Enrollment
- A grey confirmation message will appear
- Click "Yes" to delete the class

The Course & Class will no longer be listed. The student can now be reprojected into a different Course & Class.

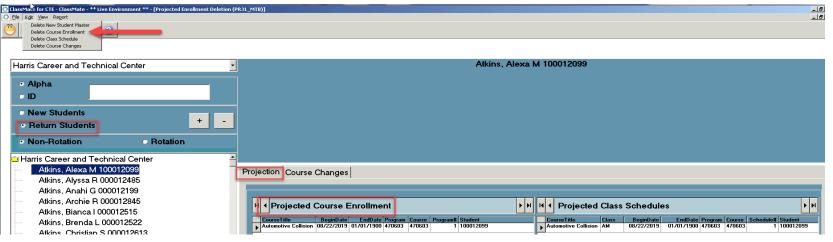

Note: The above process is for **NEW STUDENT** Course Projection errors or changes. This is **NOT** to be used for **RETURNING STUDENTS**. Please use the returning student process

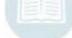

# Enrollment Projections Editing: **Deleting New Students**

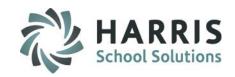

If a New student has been projected in the upcoming school year then decides to **NOT** attend, the student **MUST** be removed from the projected year.

This step **MUST** be utilized when deleting an entire **NEW** student record.

Double click > My Modules > Double Click Student Projection > Click Projected Student Deletion

- Click the New Student radio button in the top left hand view
- Select the **Student Name** from the list in the left and view by single clicking
- Click Edit on the toolbar located at the top of the screen
- Select Delete New Student Master
- A confirmation message will appear,
- Click "Yes"

Or you can Right Click > Delete by selecting the Projected Student Master at top right of module

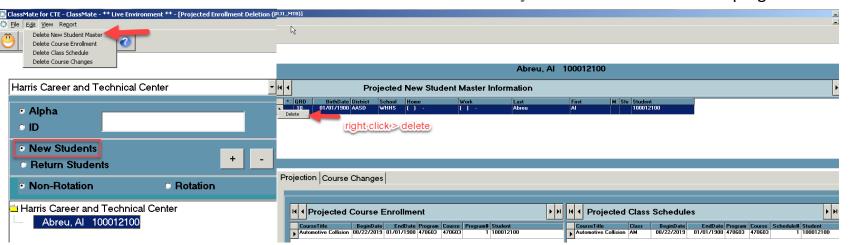

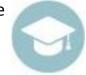

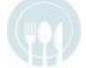

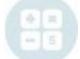

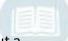

Note: If the student is not deleted entirely by performing this step, the student will be enrolled in upcoming school year without a **Course and Class.** 

# Agenda

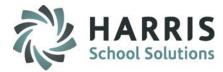

- Enrollment Pre-Requisites
- Entering Returning Student Projections
- Entering New Student Projections
- Reporting Projected Enrollment
- Editing
- Deleting New & Returning Student Projections
  - Class Only
  - Course & Class
  - New Student Master
- Deleting Returning Student Projection
  - Course Change
- Parallel editing of current and projected data

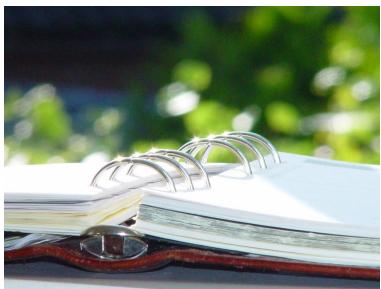

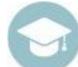

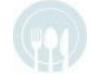

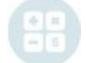

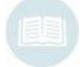

### **Enrollment Projections**

### HARRIS School Solutions

### Editing: **Deleting Returning Student** Projections

**Deleting Returning students Course and Class Projections** 

Option 1

#### Option 2

#### **Mandatory Step for Deleting a Course Change**

Each time a **Returning Student** changes Program or Course, a record of the change is recorded. When using projection modules you must delete this record along with the **Course** and **Class**.

- Click the Course Change Tab
- Verify a Course Change Record Exists
- Right click the Course Name
- Click the Delete button
- A grey confirmation message will appear
- Click "Yes" to delete the Course Change Record, Course and Class

#### **Mandatory Step for Deleting a Course Change**

- Click the Course Change Tab
- If a course change record exists, you must delete the record
- Click Edit located along the toolbar on the top of the screen
- Select Delete Course Changes
- Click "Yes" to delete the Course Change record, Course and Class

The returning student can now be reprojected into the correct course and class using the **Return Student Course Change** module and accompanying instructions.

Note: Deleting the Course Change Record will delete both Course and Class session as well. This can be verified on the Projections Tab. You may use either option.

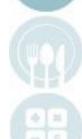

### **Enrollment Projections**

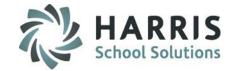

### Editing: Deleting Returning Student Projections

**Deleting Returning students Course and Class Projections** 

#### **Option 1**

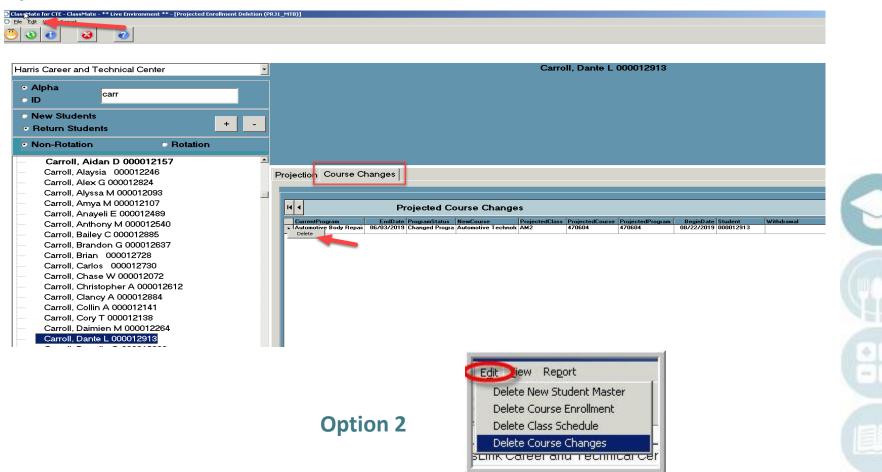

## Agenda

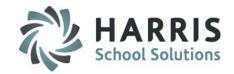

- Enrollment Pre-Requisites
- Entering Returning Student Projections
- Entering New Student Projections
- Reporting Projected Enrollment
- Editing
  - Deleting New Student Projection
  - Deleting Returning Student Projection
  - Parallel editing of current and projected data

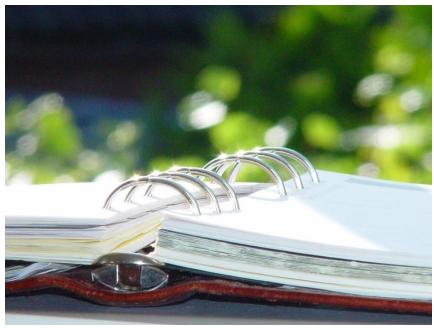

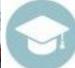

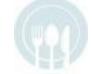

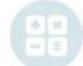

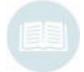

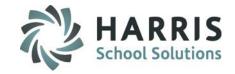

### Parallel Editing of Enrollment Projections

Parallel Editing: Changing Returning student data in the current and projected school year

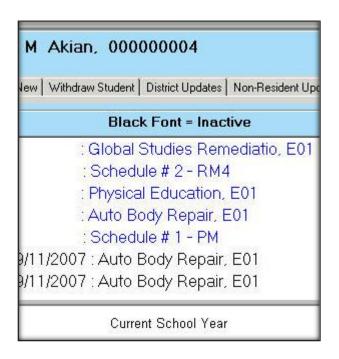

During the projection and enrollment process it may become necessary to edit returning student data in both the current school year AND the projected school year.

This step will be used when a **Returning student** (that has been projected into the upcoming school year) **changes Course or Class in the Current School year.** 

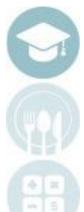

# ClassMate Enrollment Projections Parallel Editing of Enrollment Projections

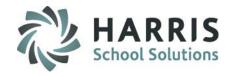

Parallel Editing: Changing Returning student data in the current and projected school year

#### **Parallel Editing Example:**

- 1. John is **currently** enrolled in the Carpentry Program, in the AM class.
- John has already been projected in the same program (Carpentry) and into the PM class for the UPCOMING school year.
- John decides that he would like to change programs before the end of the CURRENT school year. John would like to change to Welding, AM.
- 4. Parallel editing would then be required to address this scenario.

#### **Parallel Editing Process:**

Edit Returning Student Course or Class change in the **current school year**.

 For example: You would change John from Carpentry AM to Welding PM in the current year using the proper process in the Student Scheduling module

Then delete the Projection for the Upcoming school year using the **Returning Student Projection** instructions, Delete **BOTH**Course and Class.

For example: You would delete John's projected Carpentry course and his PM class.

Then Re-project the student into the New Course and Class for the Upcoming school Year using Returning Student Projection instructions.

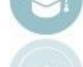

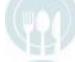

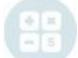

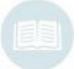

Note: Verify the projections after making any edits. This may done using the Projected Class Schedule by Grade report.

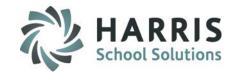

#### **Enrollment Scenarios**

I am trying to project a student that was withdrawn in the current school year but is coming back in the Fall of next school year. What should I do?

#### **Solution:**

Double click > My Modules > Double

Click Student Projection > Click

Return Student Course Changes

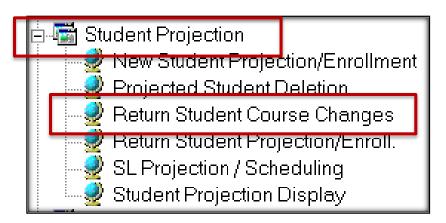

#### Tip:

During this process of Projecting a Withdrawn student, you will need to reenter the information on the Withdrawn student, such as Year End Status, Program Status, Withdraw Status and End date. It is a ClassMate Best Practice to review the **Student Scheduling** Module > **Withdraw** tab to find this information before moving forward.

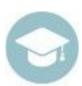

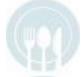

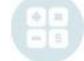

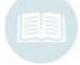

### HARRIS School Solutions

#### **Enrollment Scenarios**

I am trying to project a student that was withdrawn in the current school year but is coming back in the New upcoming school year. What should I do?

1. Review Withdrawn Information from Student Scheduling Module

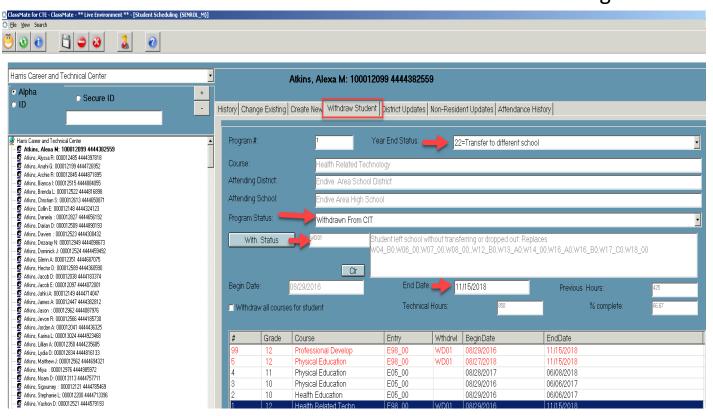

- . Year End Status
- 2. Program Status
- Withdrawal Status
- 1. End Date

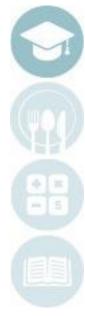

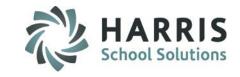

#### **Enrollment Scenarios**

I am trying to project a student that was withdrawn in the current school year but is coming back in the New upcoming school year. What should I do?

- 2. Open Return Student Course Changes module
- 3. Select the radio buttons for Projected School Year and Withdrawn Student
- 4. Fill in information as it related to Student Scheduling
  - a. Select the Course & Class the Withdrawn student was enrolled in
  - b. Select the Program Status that was used for this student
  - c. Select the Withdrawn Status that was used for this student
  - d. Enter the End Date that was used for this student
- 5. Select the Course that the student should be Projected into next year (even if the same course as this year)
- 6. Select the Class
- 7. Select the Student and move to the right "Selected Students" grid
- 8. Verify the Begin Date
- 9. Click Save

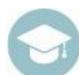

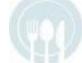

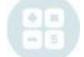

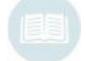

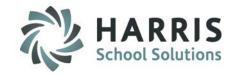

#### **Enrollment Scenarios**

I am trying to project a student that was withdrawn in the current school year but is coming back in the New upcoming school year. What should I do?

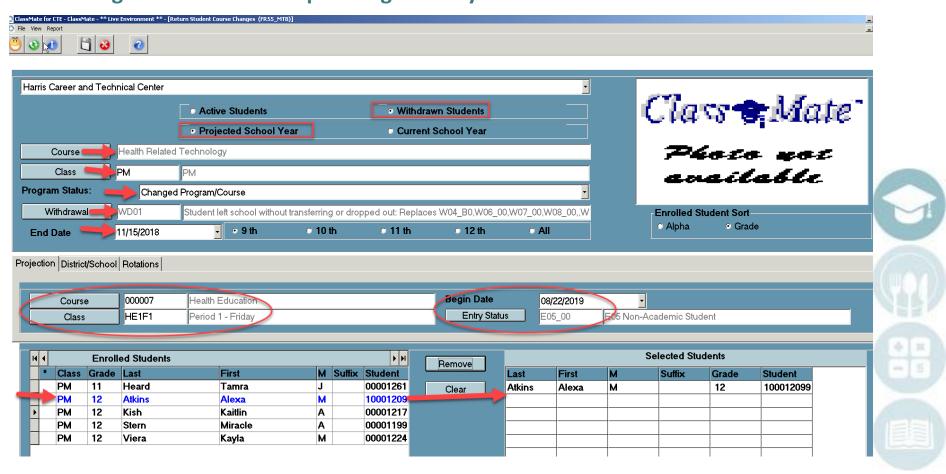

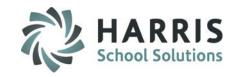

#### **Enrollment Scenarios**

I am trying to project a student that attended more than a year ago but is coming back in the Fall of next school year. What should I do?

#### Solution:

The student will need to be brought back from Archive before you can Project them.

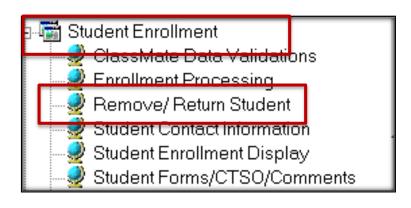

#### **Getting Started:**

Double click > My Modules > Double Click Student
Enrollment > Click
Remove/Return Student

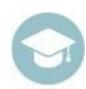

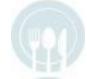

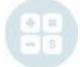

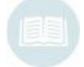

#### **Enrollment Scenarios**

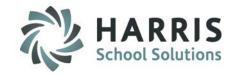

I am trying to project a student that attended more than a year ago but is coming back in the Fall of next school year. What should I do?

Refer to **Student Deletion & Archive Student Return** documentation on our website to Return Archive Student using option 2B Return Selected.

Once student returned, you can then return to Student Registration Information Module and locate the student. Update the student's Calendar and Program Preferences/choices on the Programs tab. And finally project the student using the New Student Projection/Enroll module.

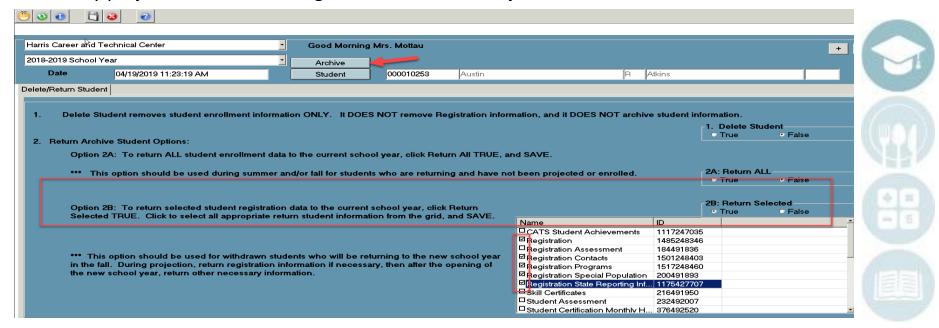

### **SL Projections - Academics**

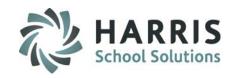

I am trying to register a new student and a duplicate record message appears. Why is this happening? What should I do?

Double click > My Modules > Double
Click Student Enrollment> Click
Remove/Return Student

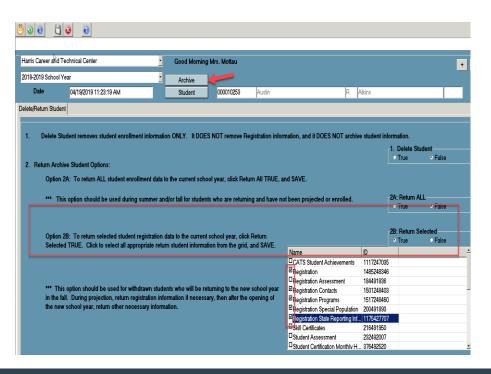

The error message generated has two main causes:

- The student you are trying to register exists in registration.
- 2. The student you are trying to register exists in archive data.

#### **Solution:**

Find the student in registration or

Return the student that exists in archive data.

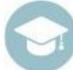

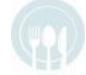

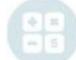

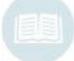

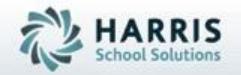

ClassMate 1660 Valley Central Parkway Suite 500 Bethlehem, PA 18017

Questions?
Contact our Helpdesk!
support.classmate.net
Phone: 1-855-984-1228

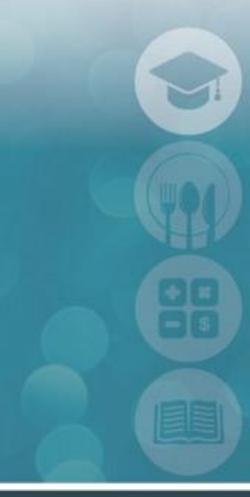

SPECIALIZED STUDENT SOLUTIONS | STUDENT INFORMATION | FINANCIAL MANAGEMENT | SCHOOL NUTRITION